# **Updating the Contents of the Dongle**

The support team at Chaos Group will use your ".wbc" file to generate one or more ".rtu" files and send them back to you. Each ".rtu" file is named with the serial number of the dongle that it is intended for. You can find the dongle serial number on its sticker.

### **Windows**

- 1. When you receive the ".rtu" file, save it on the machine where the dongle with the same serial number is plugged-in.
- 2. You need to make sure your dongle is disabled. To disable it from within the License Server, select **Disable** from the **Dongle** menu.

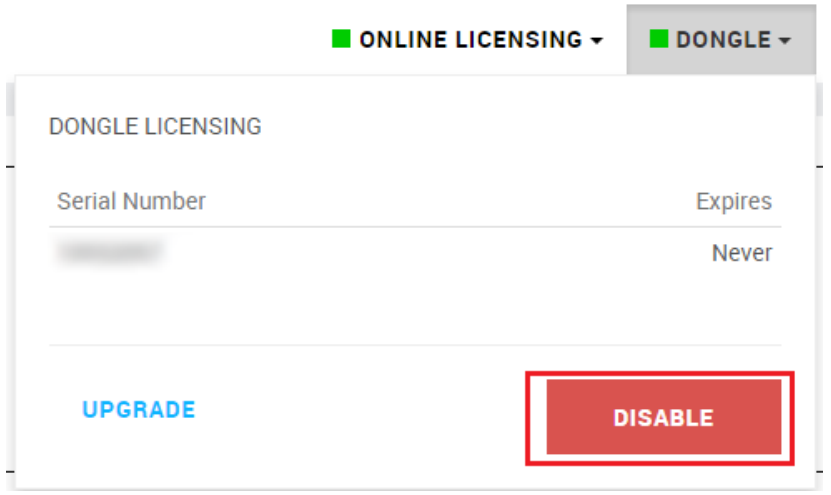

- 3. Double-click the saved ".rtu" file. You will be asked to confirm the transfer on the dongle. Click *Yes* to update your dongle.
- 4. Re-enable the dongle from the License Server by selecting **Enable Dongle.**

**Note:** this information is only relevant to using License Server 4.x.

## **Mac OS X**

- 1. When you receive the .rtu file, save it on the machine where the dongle with the same serial number is plugged-in.
- 2. Then open Finder and navigate to **/Applications/WIBUKEY/** folder and start the **WkConfig**. The utility requires Java Runtime 6 or higher version to be installed. You will be prompted to install it if it is not already available on the system:

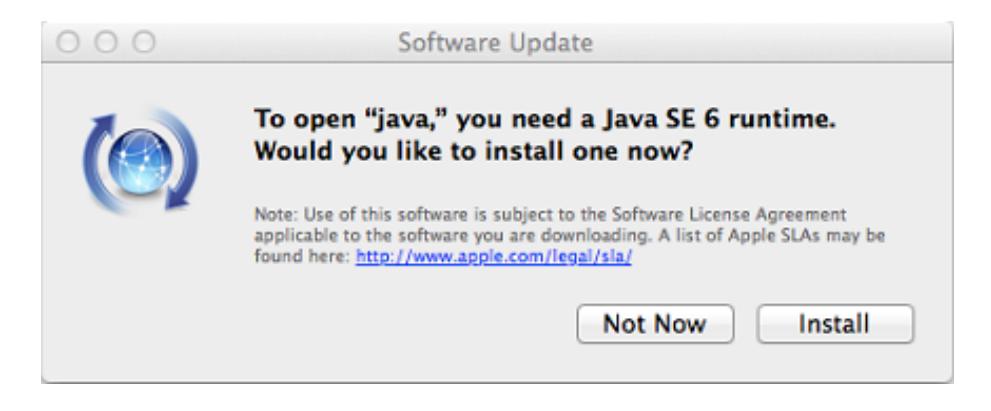

3. Afterwards please go to the **Update** tab of the WkConfig then chose **Execute Update** and select the **.rtu** file that you have received:

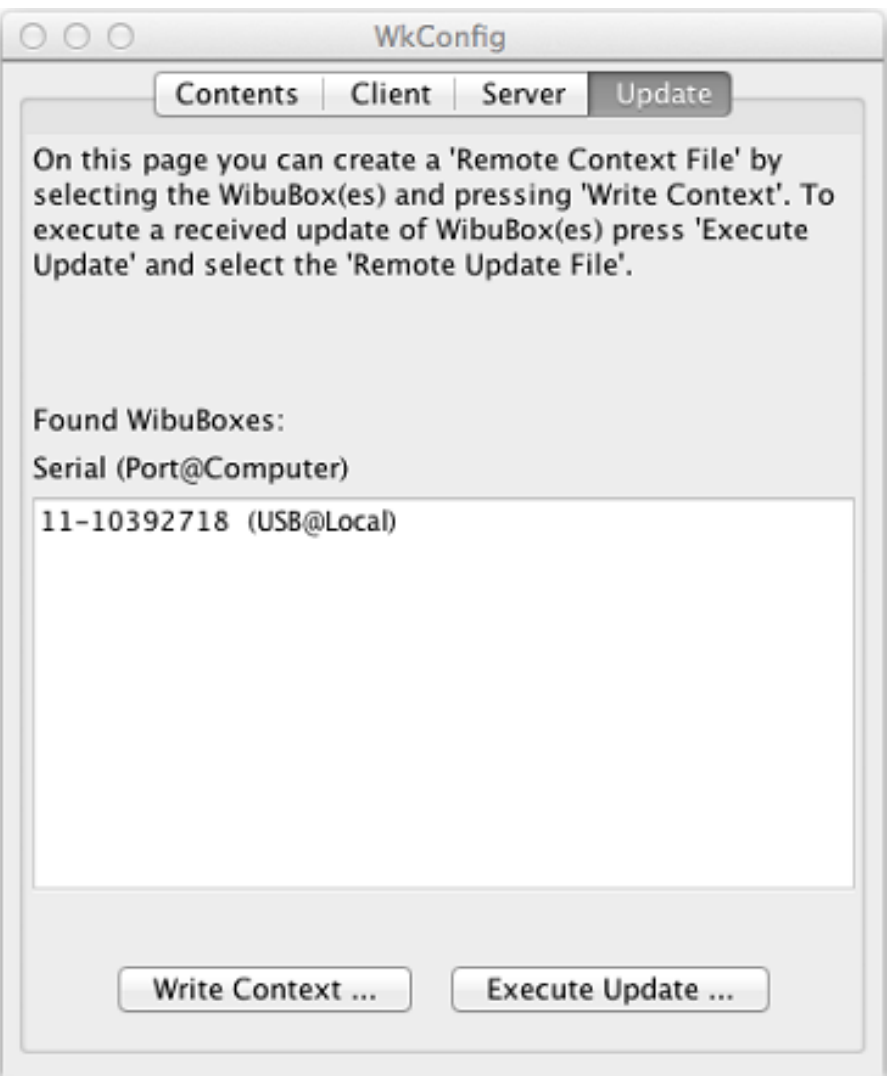

4. The license will be upgraded shortly – you can check the status in the V-Ray License Server web interface at http://localhost:30304

In case you experience difficulties with the Java installation or the upgrade through the WkConfig utility you can use the following command in Terminal to upgrade the licenses on the dongle:

#### **\$ wku REMOTE USB SET FROM full path to the .rtu**

Where full path to the .rtu is the name and path of the .rtu file you received from Chaos Group.

## **Linux**

- 1. When you receive the ".rtu" file, save it on the machine where the dongle with the same serial number is plugged in.
- 2. You need to make sure your dongle is disabled. To disable it from within the License Server, select **Disable** from the **Dongle** menu.

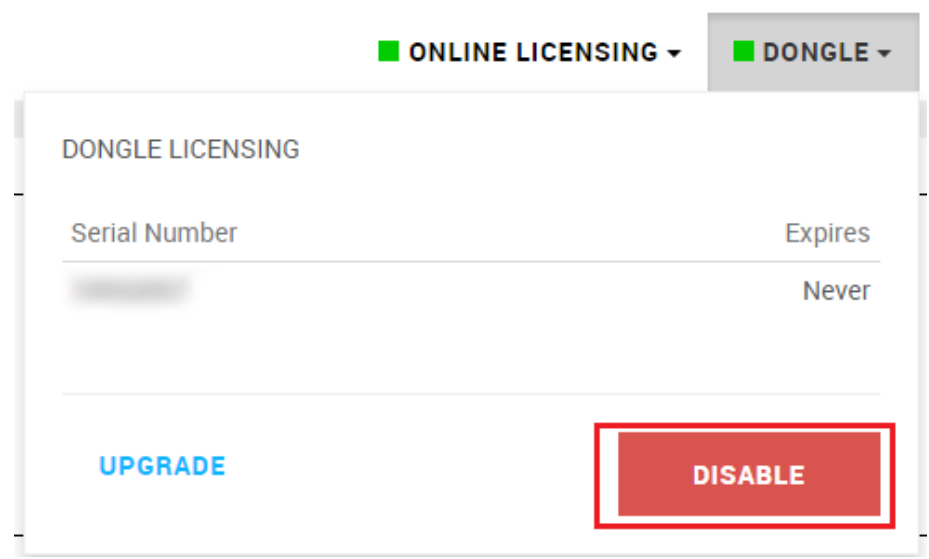

3. From a terminal window, enter the command:

#### *\$ wku REMOTE USB SET FROM somefile.rtu*

where *somefile.rtu* is the name of the *.rtu* file you received from Chaos Group.Start the V-Ray license server again.

4. Re-enable the dongle from the License Server by selecting **Enable Dongle.**

**Note:** this information is only relevant to using License Server 4.x.

After the dongle is reprogrammed, you can check if the new licenses have been added successfully as described in V-Ray license server status at the beginning of this section.